**только заведующим кафедрами**

Инструкция по заполнению плана издания электронных материалов [\(http://idl.ksu.kz/materials\)](http://idl.ksu.kz/materials))

# <http://idl.ksu.kz/materials>

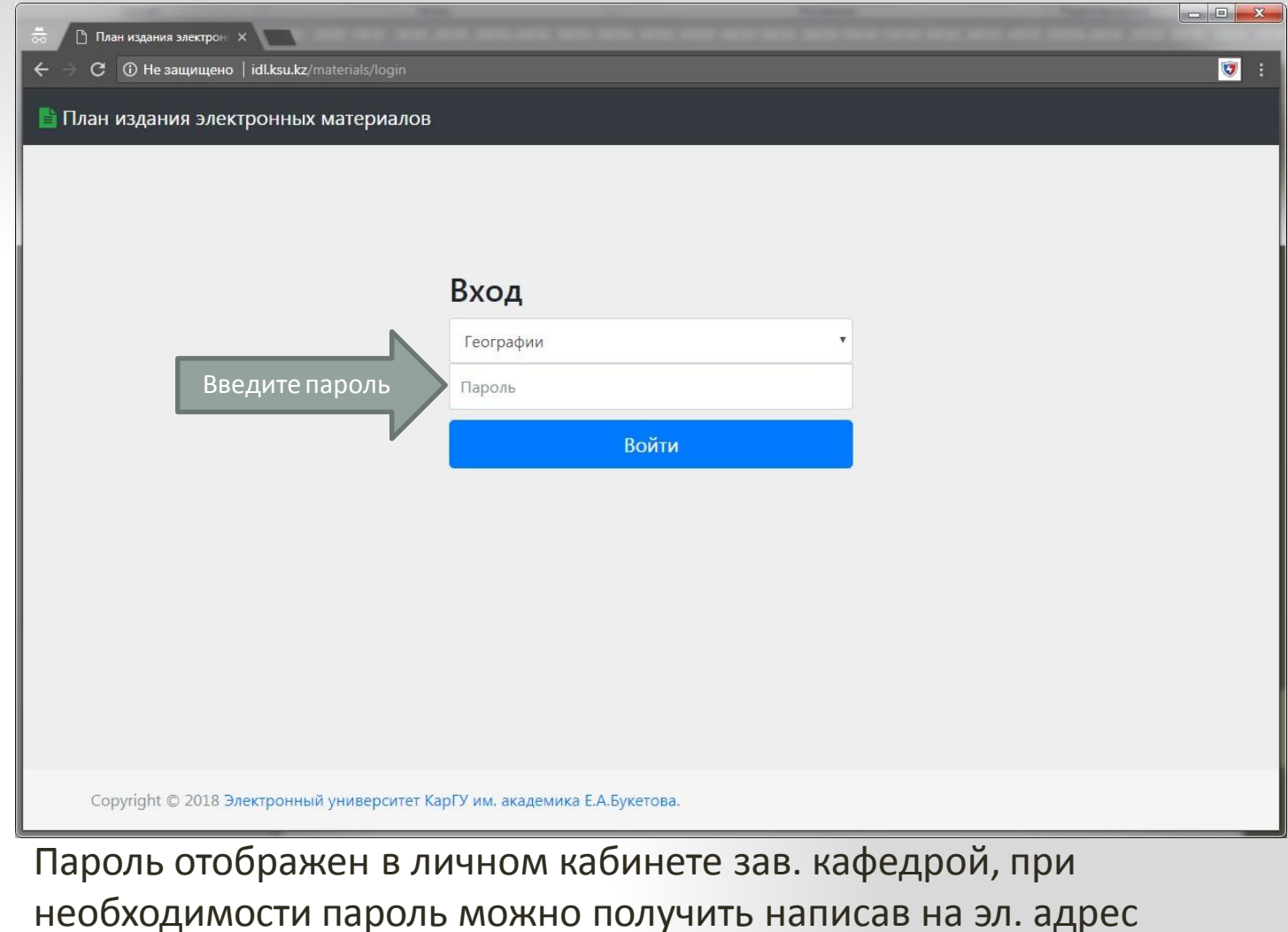

[ksu.lek@mail.ru](mailto:ksu.lek@mail.ru)

### <http://idl.ksu.kz/materials>

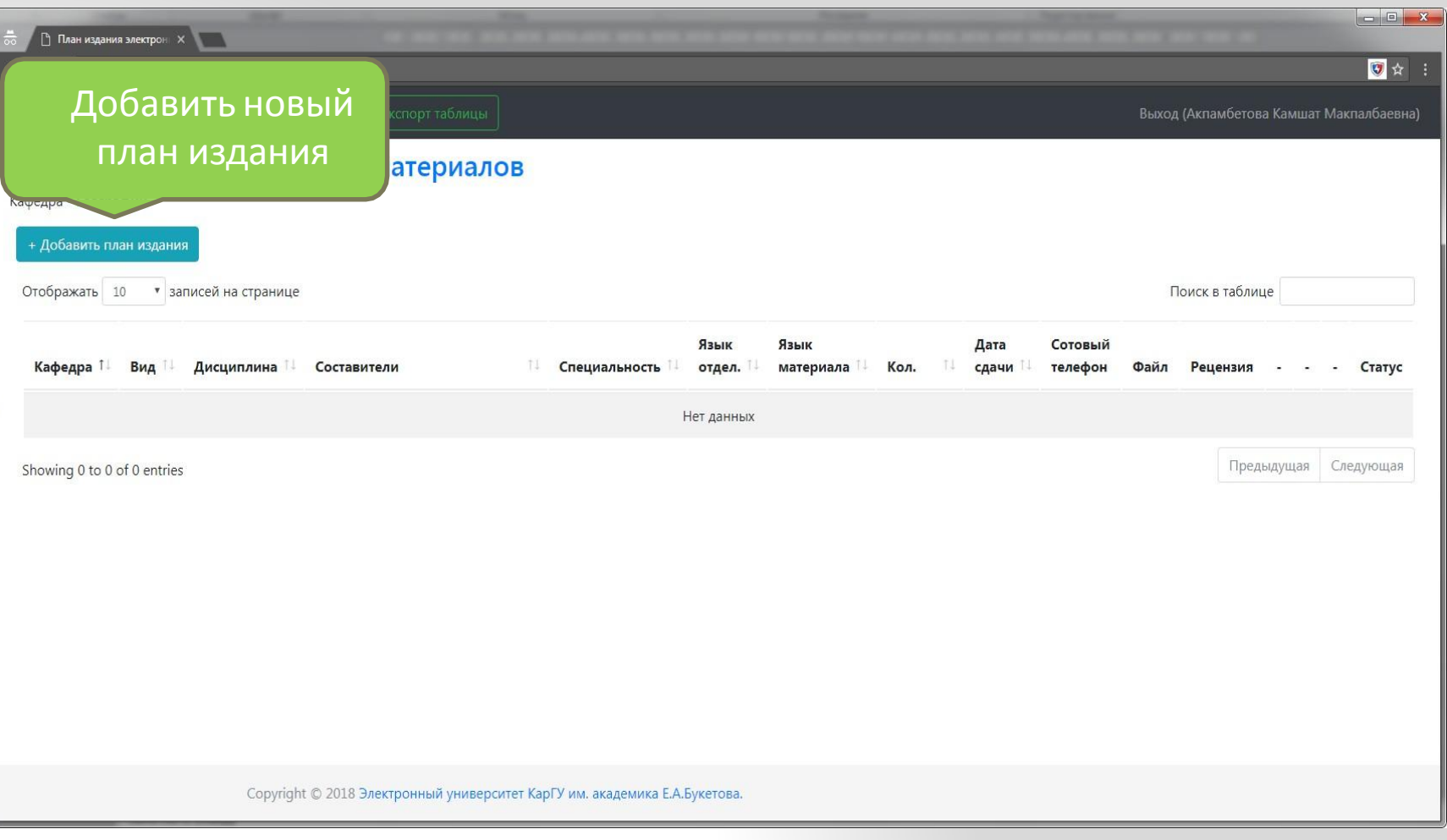

## <http://idl.ksu.kz/materials>

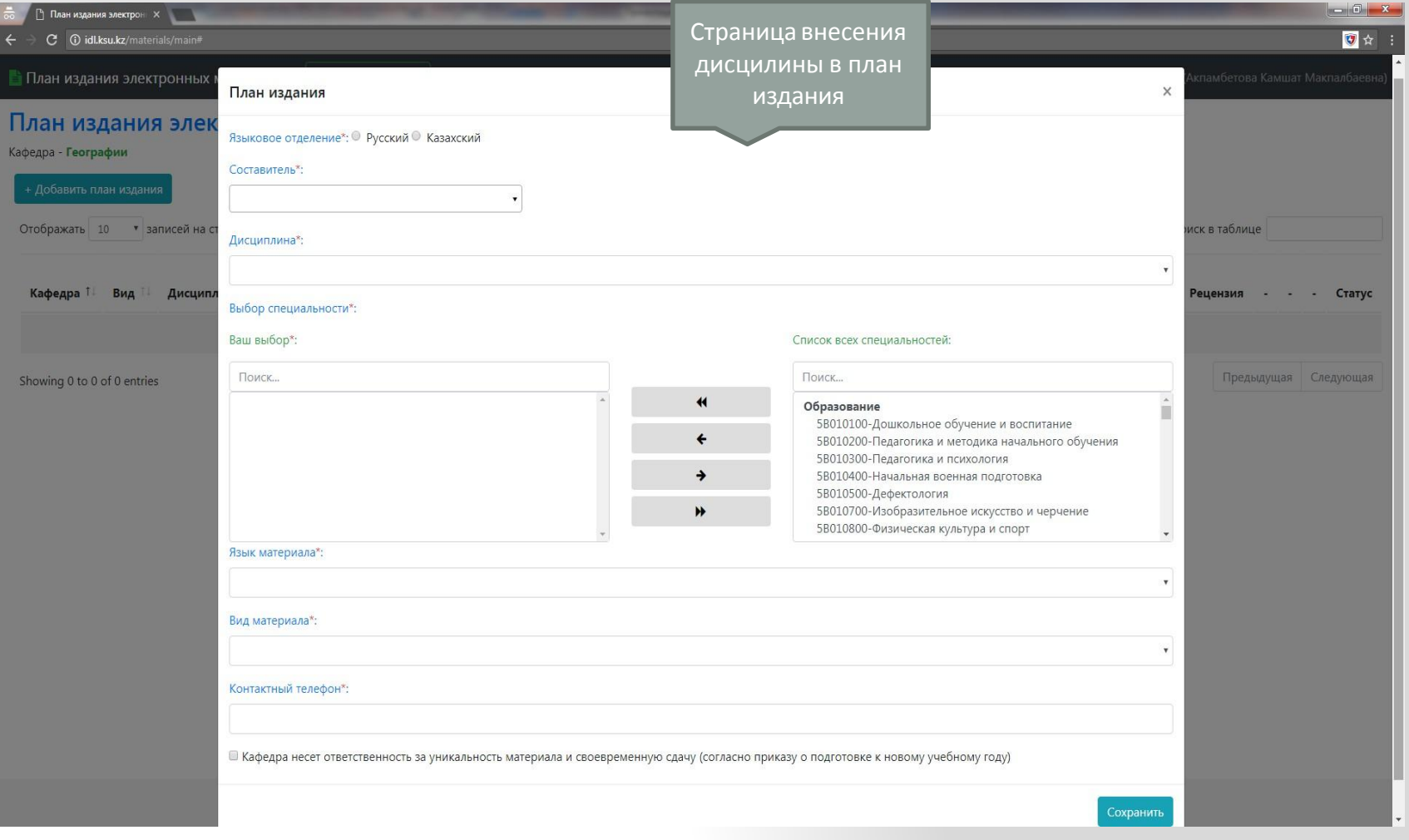

### Шаги внесения плана издания дисциплины

1. Выбрать язык – языковое отделение\*: • Русский • Казахский

2.Выбрать автора( - ов) из выпадающего списка 3.

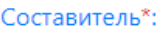

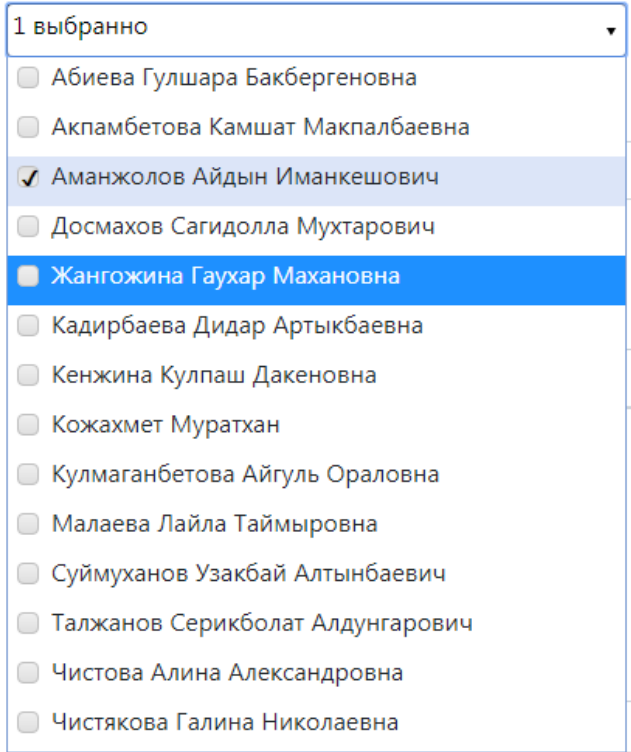

### 3. Выбор дисциплины из выпадающего списка

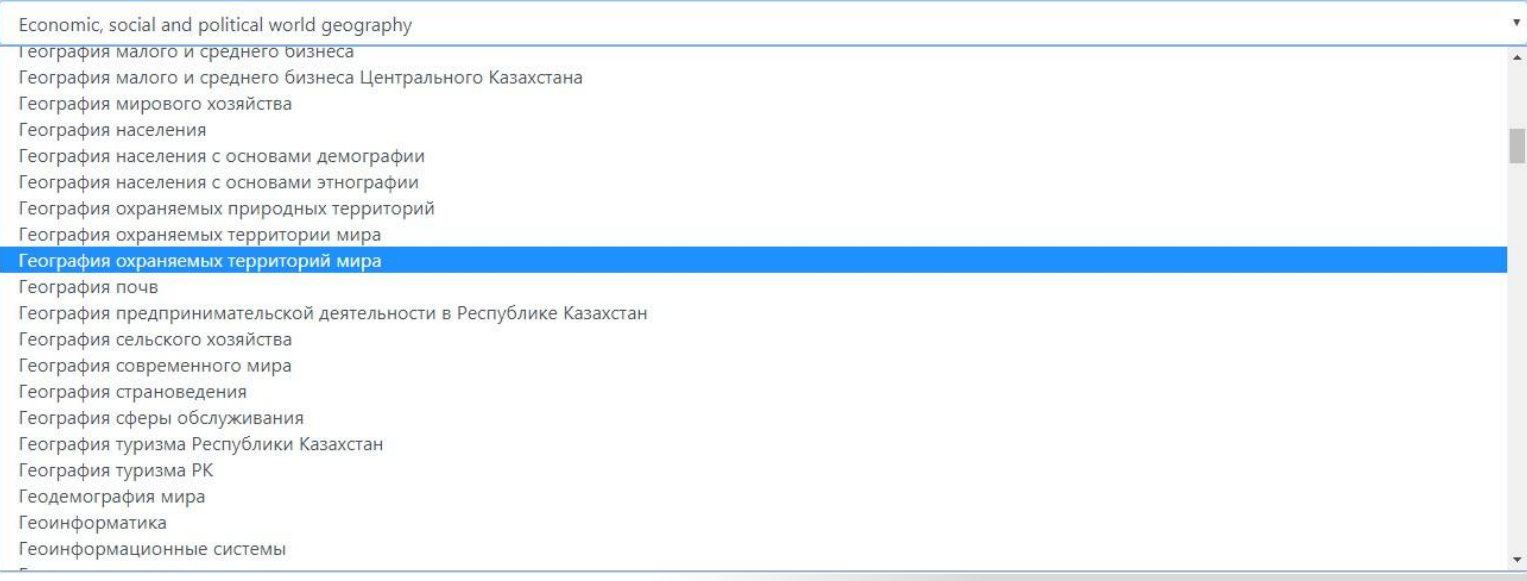

4. Из списка образовательных программ (справа) выбрать (кликом) образовательную программу. С помощью кнопки- стрелки выбрать образовательную программу:

#### Выбор специальности\*: Ваш выбор\*: Список всех специальностей: Поиск... Поиск...  $\blacktriangleleft$ Образование Образование 5В010200-Педагогика и методика начального обучения 5В010100-Дошкольное обучение и воспитание 5В010300-Педагогика и психология 5В010400-Начальная военная подготовка → 5В010500-Дефектология 5В010700-Изобразительное искусство и черчение 5В010800-Физическая культура и спорт ₩ 5В010900-Математика

### 4. Можно выделить несколько образовательную программу (CTRL + левая кнопка мыши). С помощью кнопки- стрелки выбрать образовательную программу

 $\blacktriangleleft$ 

 $\overline{\mathbf{f}}$ 

→

 $\blacktriangleright$ 

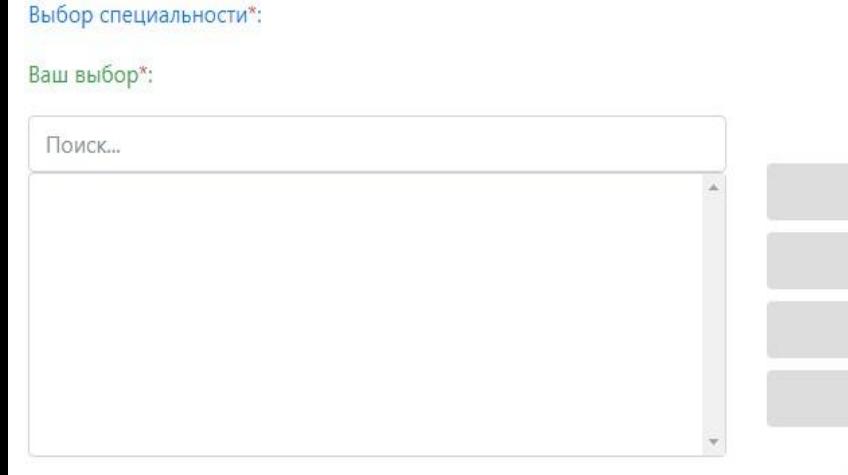

#### Список всех специальностей:

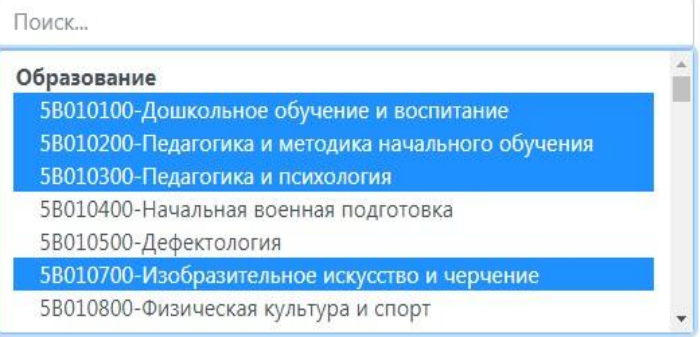

4. Можно выбрать все ОП блока (Образование, Право, Искусство и др. ) Кликнув левой клавишей мыши на название блока. С помощью кнопки- стрелки  $\ddot{\bullet}$ выбрать ОП.

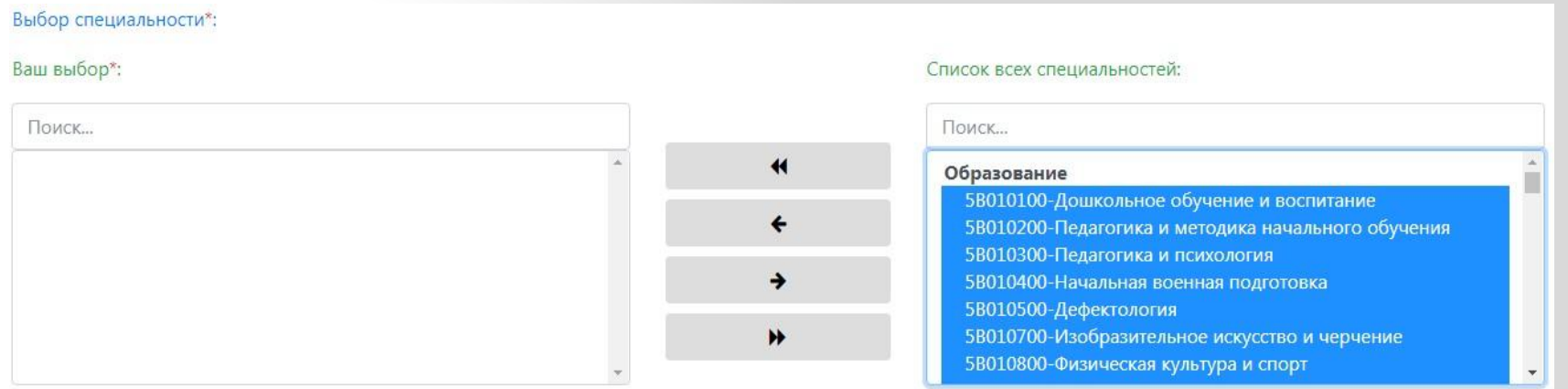

• Нажав на кнопку-стрелку и можно выделить **ВСЕ** образовательные программы.

#### Выбор специальности\*:

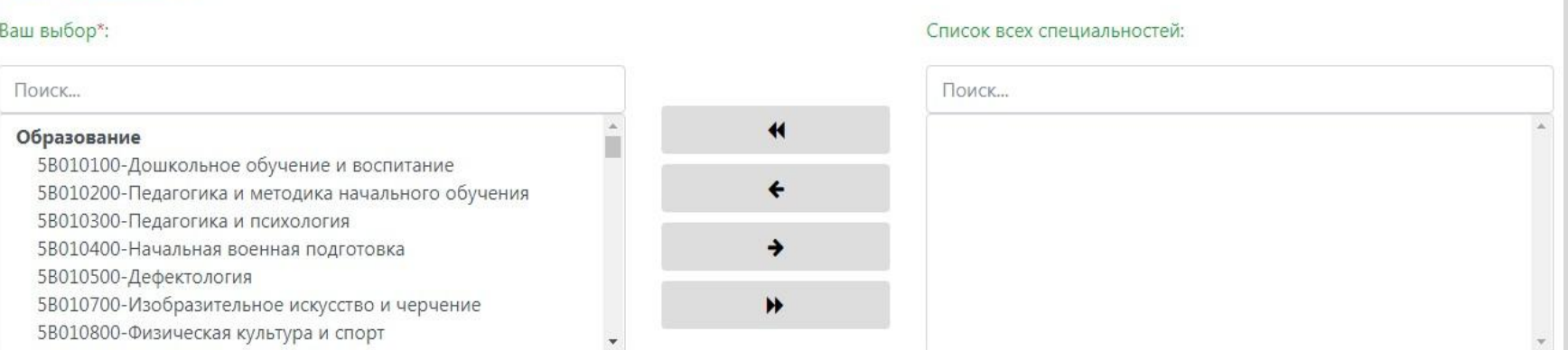

### • Для возврата выбранной образовательной программы

(кнопка-стрелка ) или всех образовательных программ  $\mathbf{h}$ (кнопка-стрелка

#### Выбор специальности\*:

#### Ваш выбор\*:

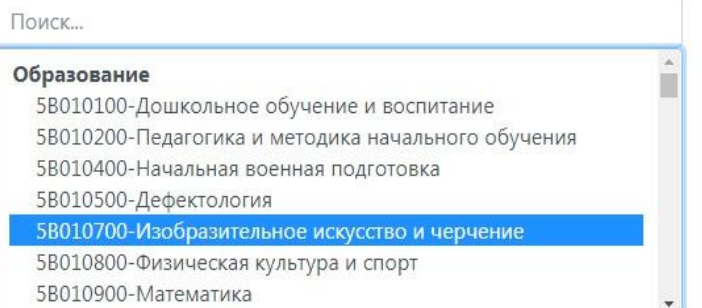

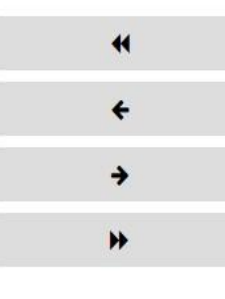

#### Список всех специальностей:

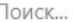

#### Образование

5В010300-Педагогика и психология

### 5. Выберите язык материала из выпадающего списка

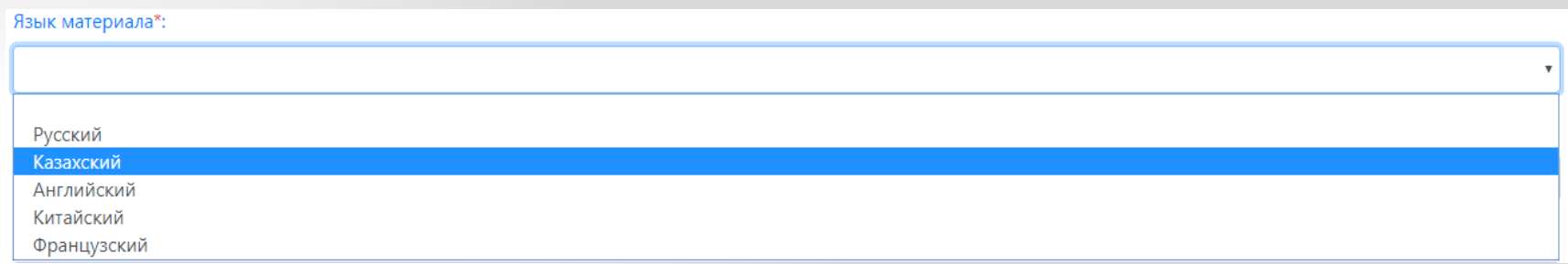

### 6. Выберите вид материала из выпадающего списка

### Вид материала\*:

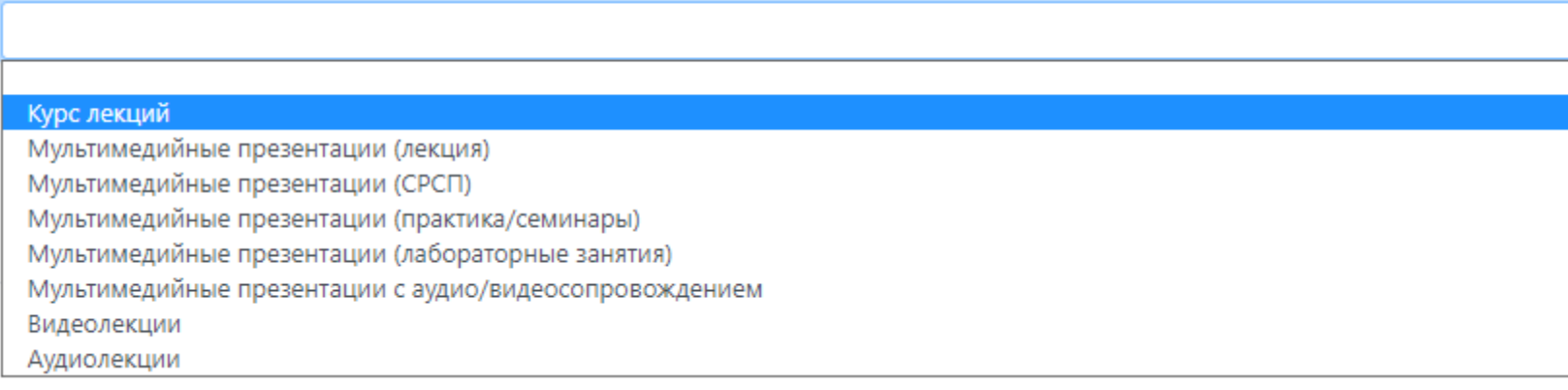

### 7. Введите контактный телефон (чтобы с вами можно было связаться).

Контактный телефон\*:

 $+7()$  - -

### 8. Отметить согласие

• Кафедра несет ответственность за уникальность материала и своевременную сдачу (согласно приказу о подготовке к ново

## Пример заполненной формы

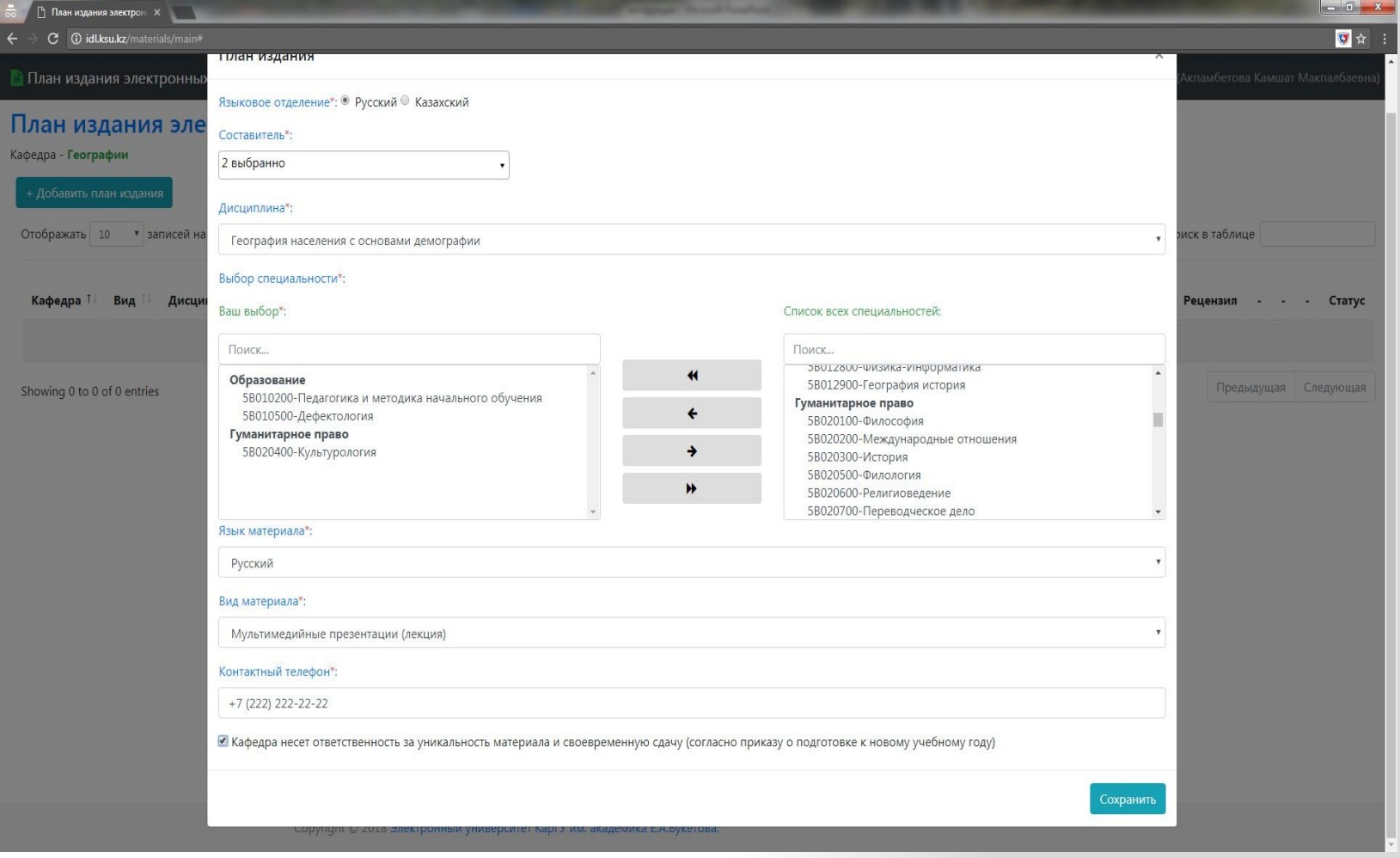

## Отображение плана в таблице

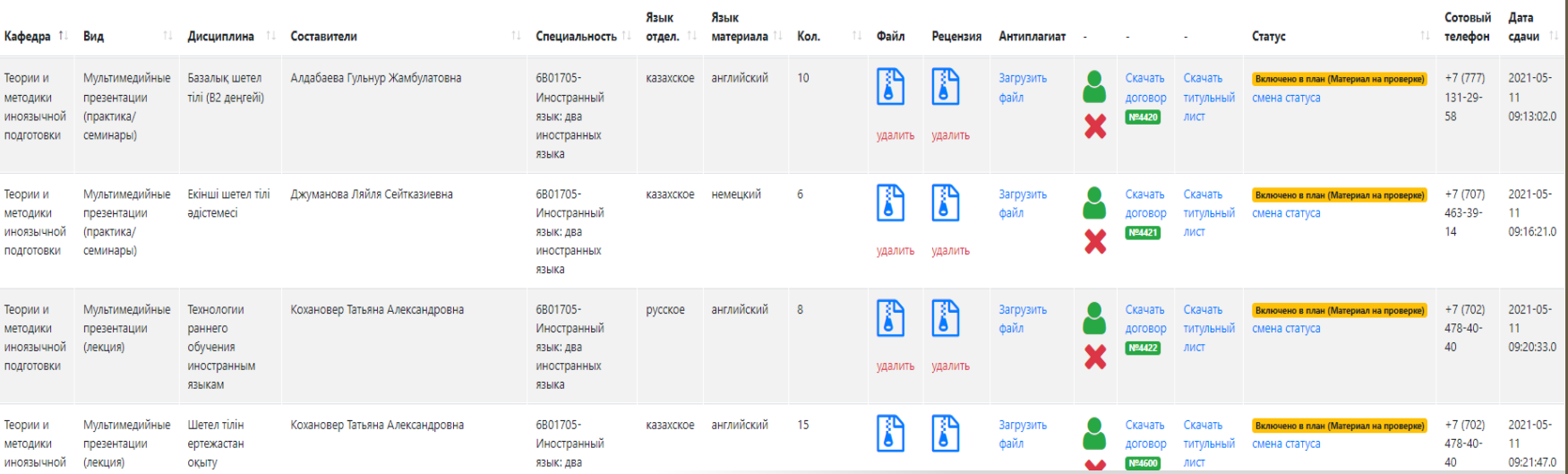

## Добавление информации об авторах – кнопка • (важно для договора!)

• Добавление информации осуществляется с помощью

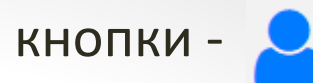

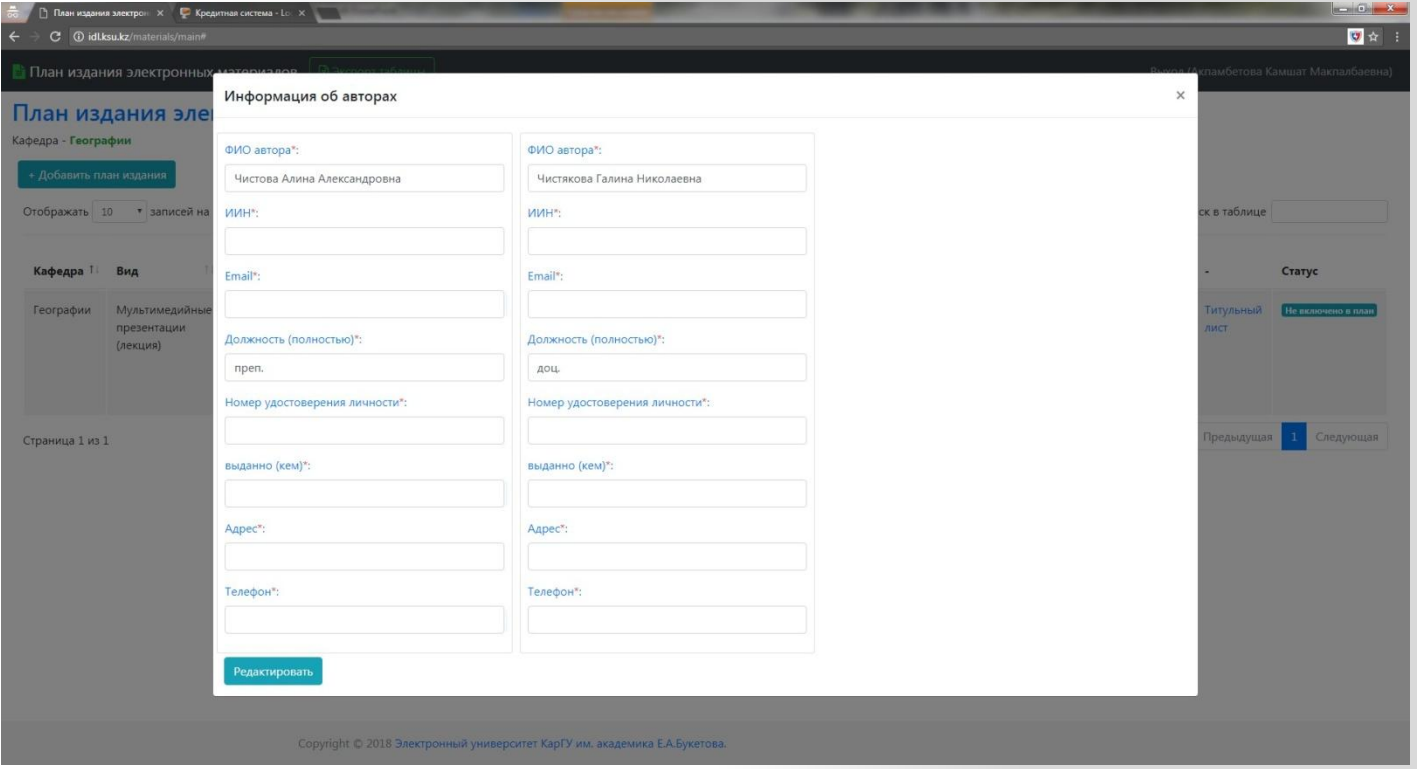

### Статус плана

- **Не включено в план**
- **Включено в план (Материал не принят)**
- **Материал принят/договор не подписан**
- **Подписан договор/не принят в библиотеке**
- **Материал принят библиотекой**

**\*Статус плана меняется администратором**

• **Отображается в крайнем столбце –**

- **Администратор может написать**
- **замечание по плану. Пример -**

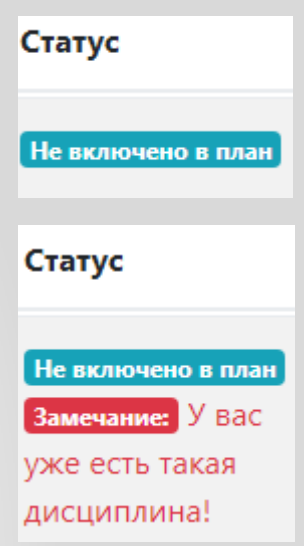

## Загрузка файла и рецензии

• ! Загрузка доступна только после включения в план администратором – статус - **Включено в план (Материал не принят)**

Для загрузки нажмите на ссылки - файл Рецензия В НУЖНОЙ строке таблицы.

Загрузить Загрузить файл файл

## Загрузка файла

- **Введите количество лекций.**
- **Расширение файлов (.rar, .zip, .doc, .docx). Не более 50 Мбайт**

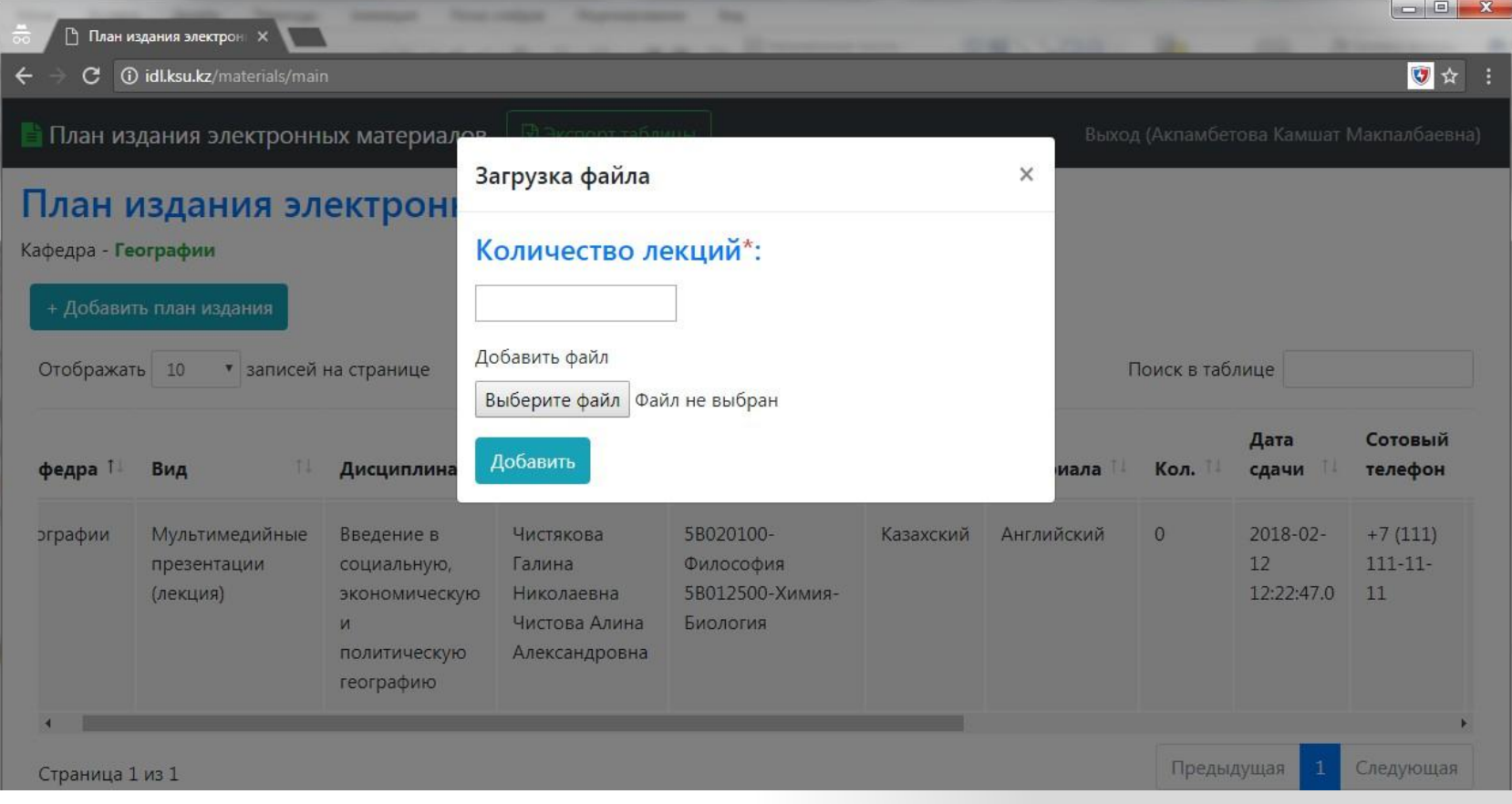

## Загрузка рецензии

### • **Расширение .pdf.**

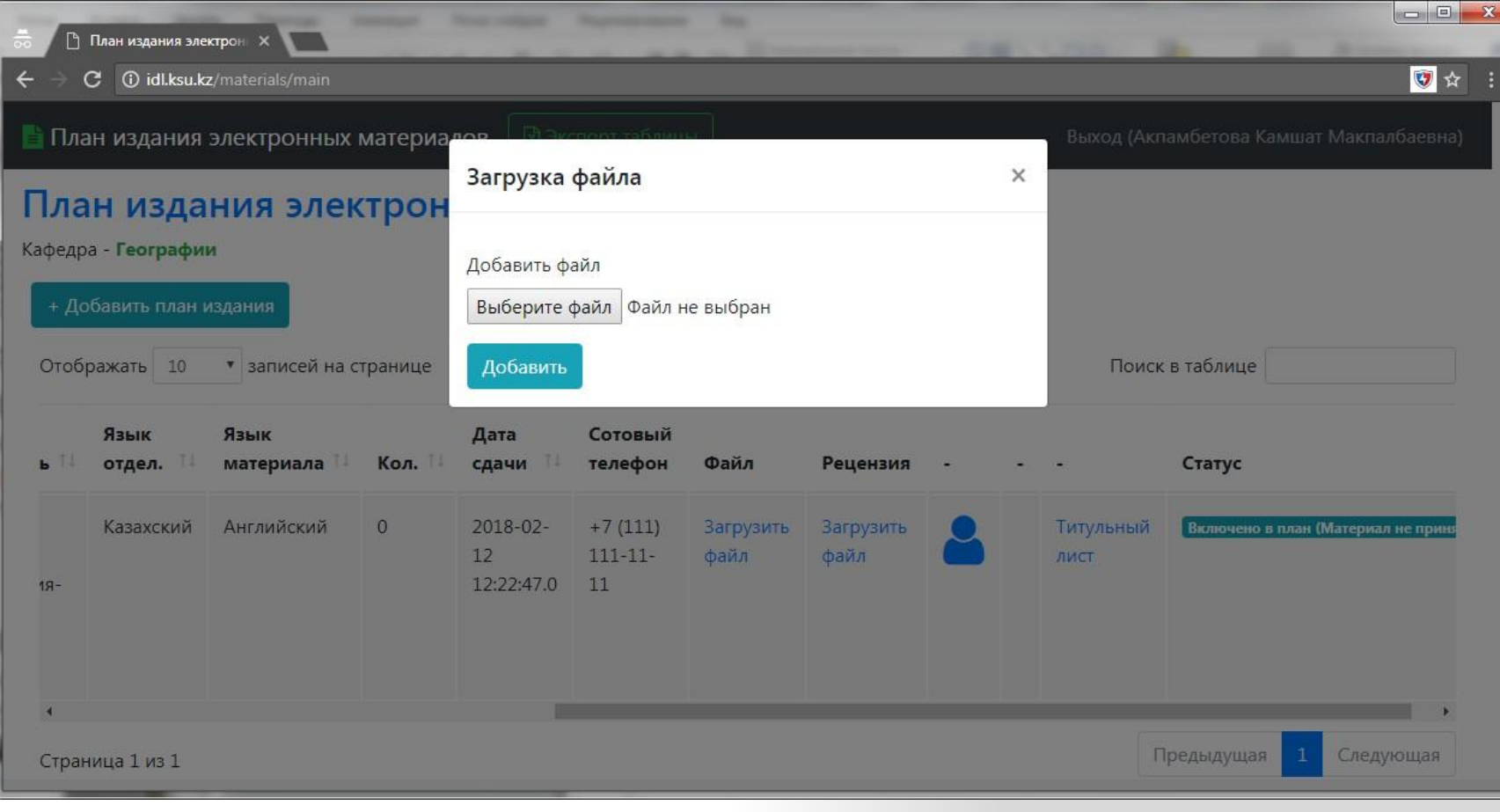

## Загрузка справки аптиплагиата

### Загрузка файла

В архив материала (презентация, видеолекции, аудиолекции) необходимо:

1. Включить титульный лист (Скачать титульный лист)

 $\times$ 

2. Сам материал назвать - "Презентация

(Видеолекция, Аудиолекция) 1,2,3 и т.д."

В файл курса лекций включить скачанный титульный лист (все должно быть в одном файле)

Внимание! Сюда загружается файл, содержащий скрин отчетов после проверки на наличие заимствования электронных материалов (антиплагиат)

Добавить файл

Выберите файл | Файл не выбран

Добавить

## Титульный лист

• Скачать титульный лист можно нажав на ссылку – Титульный лист в формате .docx с данными внесенными при добавлении информации по авторам (кнопка - )

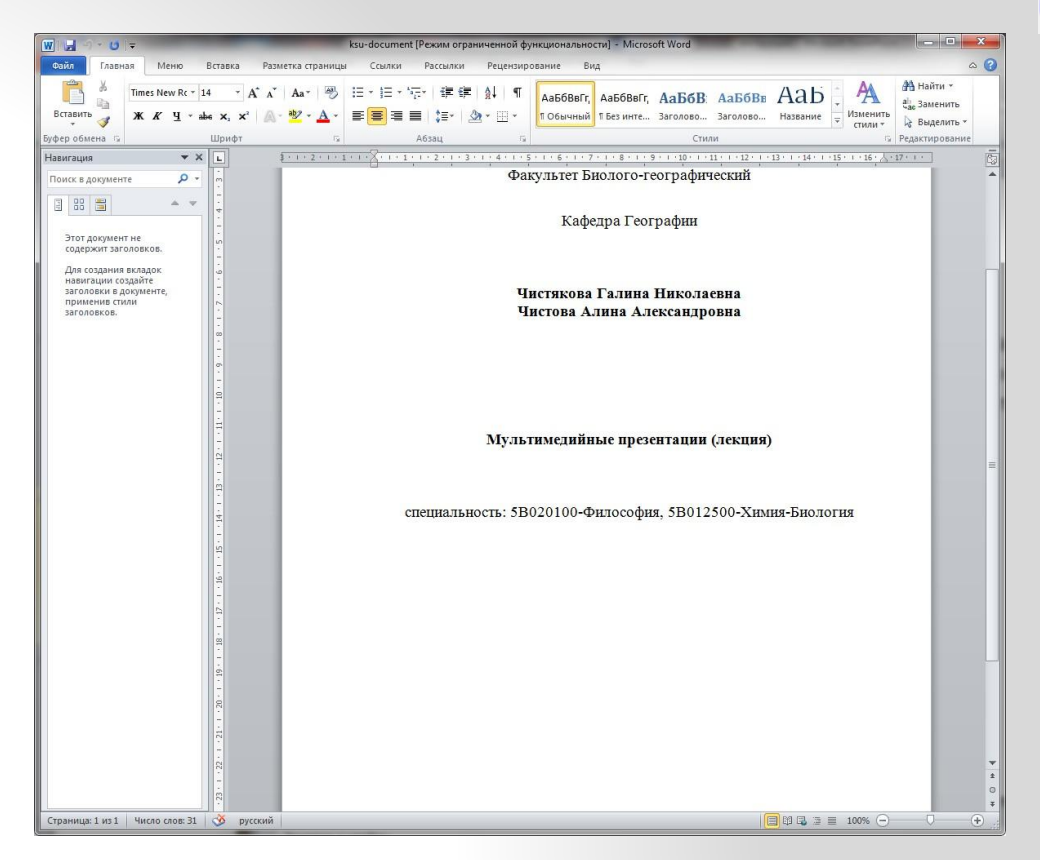

## Операции в таблице

Поиск в таблице Чистякова Галина

- Возможность сортировки по столбцу 1 [кнопка рядом с названием столбца)
- Удаление плана доступно при статусе **Не включено в план**
- Поиск осуществляется по любым данным в таблице

• При больших данных есть возможность выбора количества отображения – Отображать 10 записей на странице  $\mathbf{v}$ 10 25 50 •Кафедра Дисцип 100

### Экспорт данных таблицы

• Кнопка экспорта находится в шапке сайта -

• План издания электронных материалов

⊠ Экспорт таблицы

• Экспорт осуществляется в формат (.xlsx)

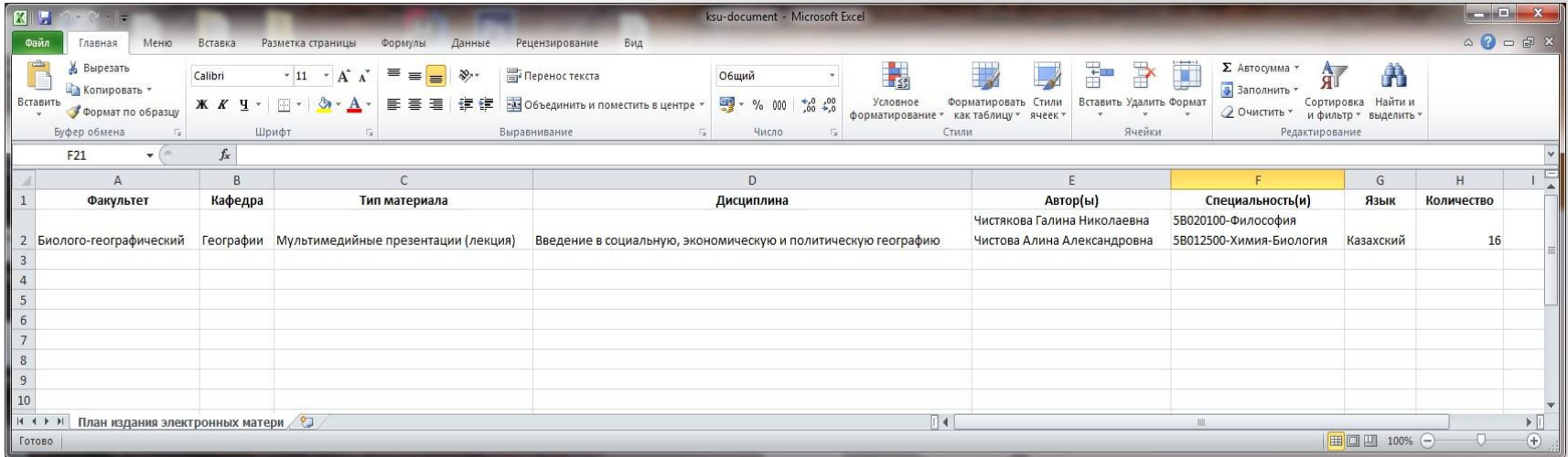

• По всем интересующим вас вопросам можете написать на Email: [k](mailto:ksu.lek@mail.ru)[su.lek@mail.ru](mailto:su.lek@mail.ru)